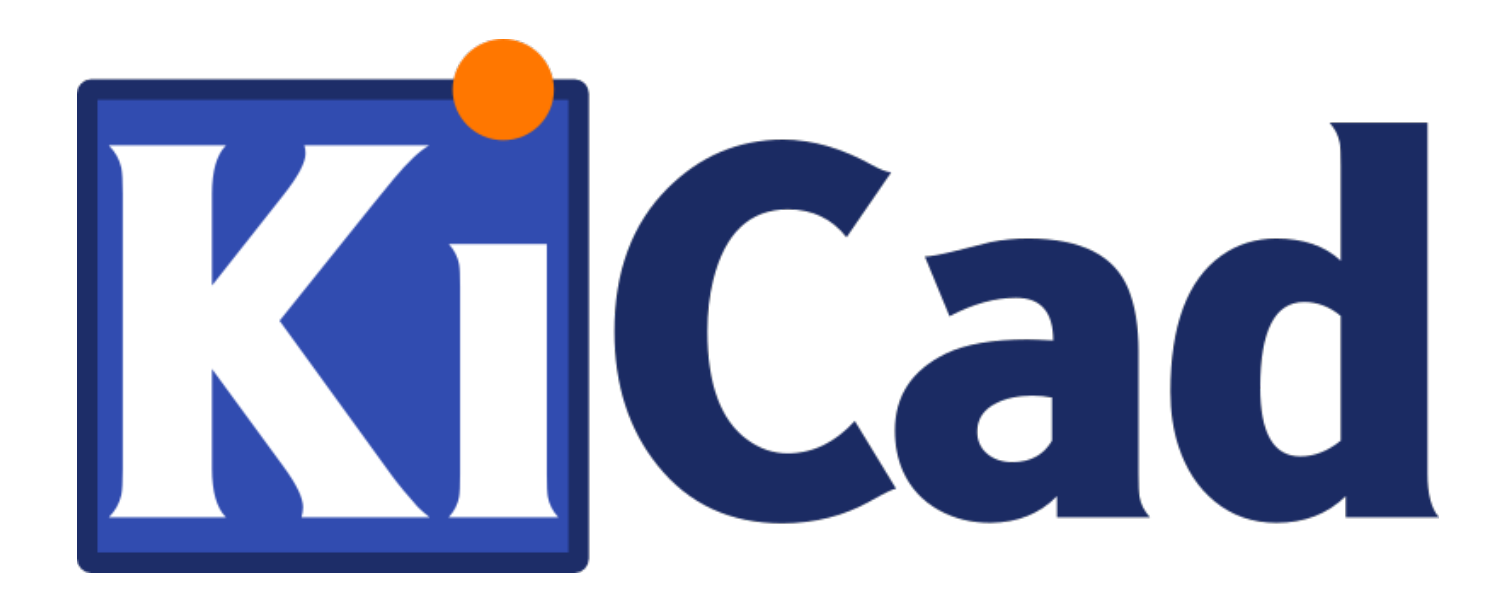

**GerbView**

**15 мая 2020 г.**

# **Содержание**

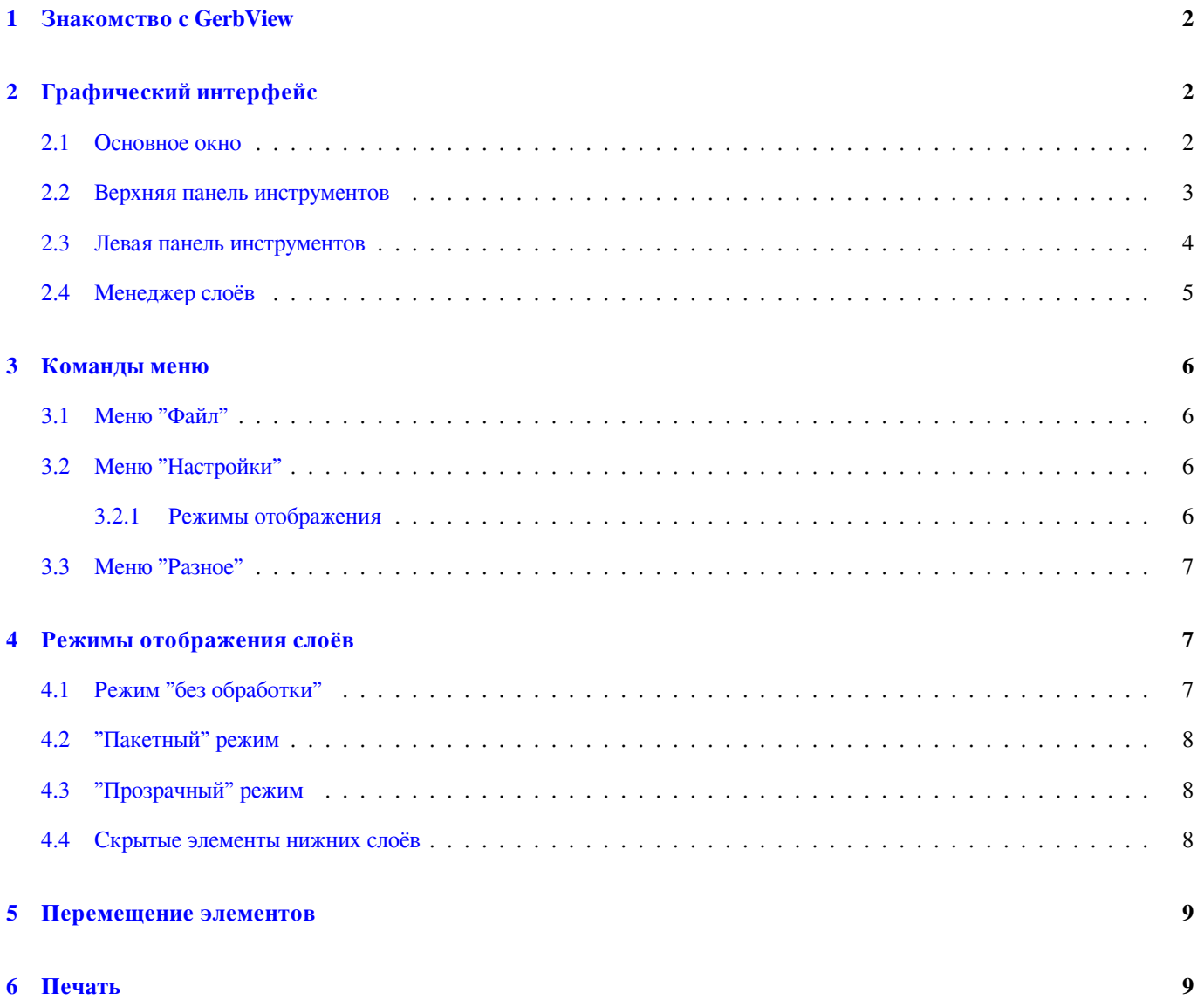

#### **Авторское право**

Авторские права © 2010-2018 на данный документ принадлежит его разработчикам (соавторам), перечисленным ниже. Документ можно распространять и/или изменять в соответствии с правилами лицензии GNU General Public License (http:// www.gnu.org/licenses/gpl.html), версии 3 или более поздней, или лицензии типа Creative Commons Attribution License (http:// creativecommons.org/licenses/by/3.0/), версии 3.0 или более поздней.

Все торговые знаки этого руководства принадлежат его владельцам.

#### **[Соавторы](http://creativecommons.org/licenses/by/3.0/)**

The KiCad Team

#### **Перевод**

KiCad Russian Team alex9 <gmdii@mail.ru> Барановский Константин <baranovskiykonstantin@gmail.com>, 2019

#### **Обратная связь**

Остав[ить свои комме](mailto:gmdii@mail.ru)нтари[и или замечания можно на следую](mailto:baranovskiykonstantin@gmail.com)щих ресурсах:

- О документации KiCad: https://gitlab.com/kicad/services/kicad-doc/issues
- О программном обеспечении KiCad: https://gitlab.com/kicad/code/kicad/issues
- О переводе программного обеспечения KiCad: [https://gitlab.com/kicad/c](https://gitlab.com/kicad/services/kicad-doc/issues)ode/kicad-i18n/issues

#### **Дата публикации**

24 февраля 2018 года.

# **1 Знакомство c GerbView**

<span id="page-4-0"></span>GerbView предназначен для просмотра файлов в формате Gerber (RS 274 X) и отображения файлов сверловки из Pcbnew (в формате Excellon). Одновременно может быть показано до 32 файлов.

Для получения дополнительной информации о формате файлов Gerber воспользуйтесь спецификацией the Gerber File Format Specification. Информацию о формате файла сверловки можно получить здесь the Excellon format description.

# **2 [Графиче](http://www.ucamco.com/files/downloads/file/81/the_gerber_file_format_specification.pdf)ский интерфейс**

## <span id="page-4-1"></span>**2.1 Основное окно**

<span id="page-4-2"></span>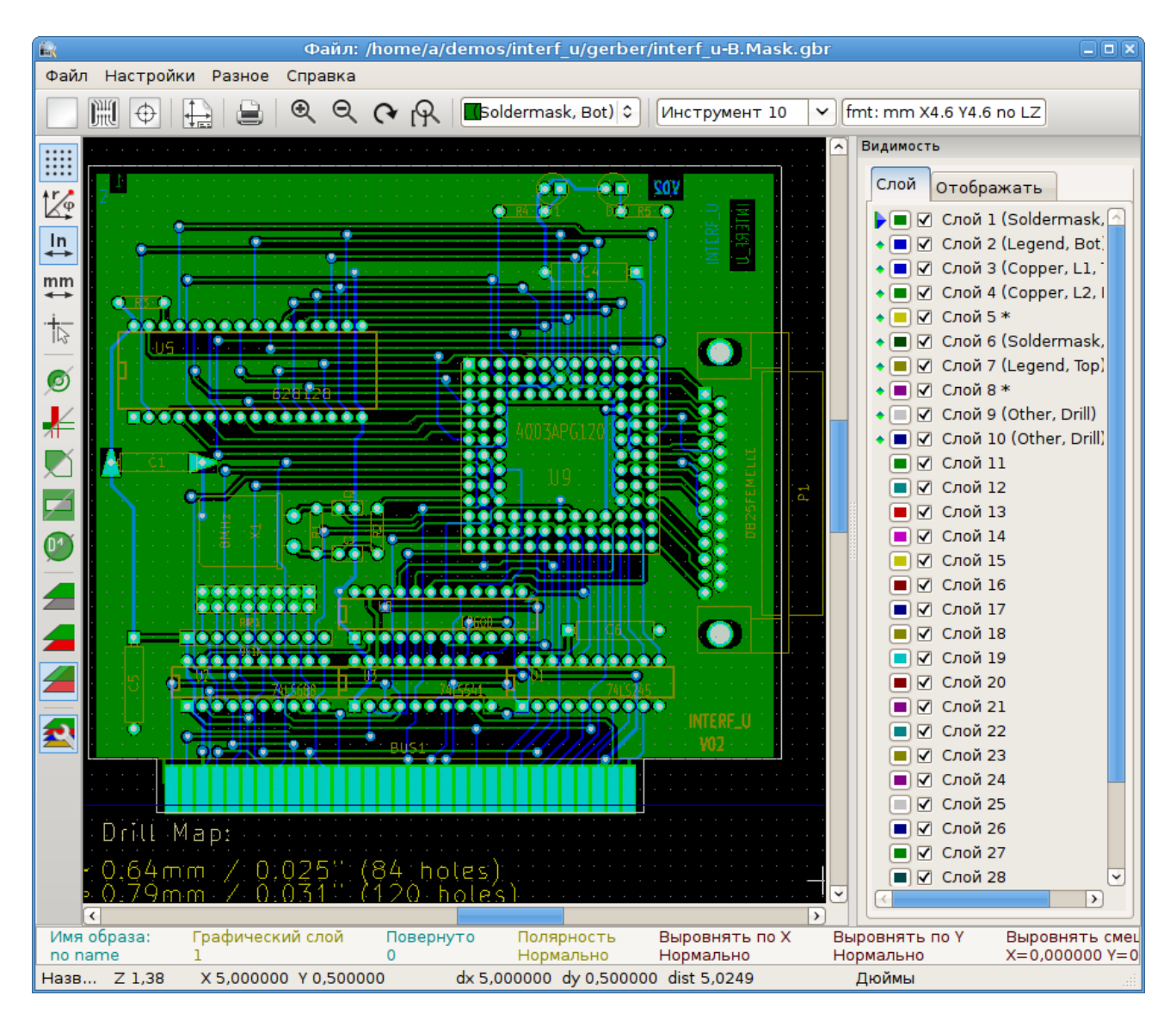

## <span id="page-5-0"></span>**2.2 Верхняя панель инструментов**

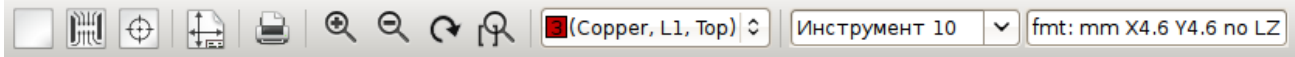

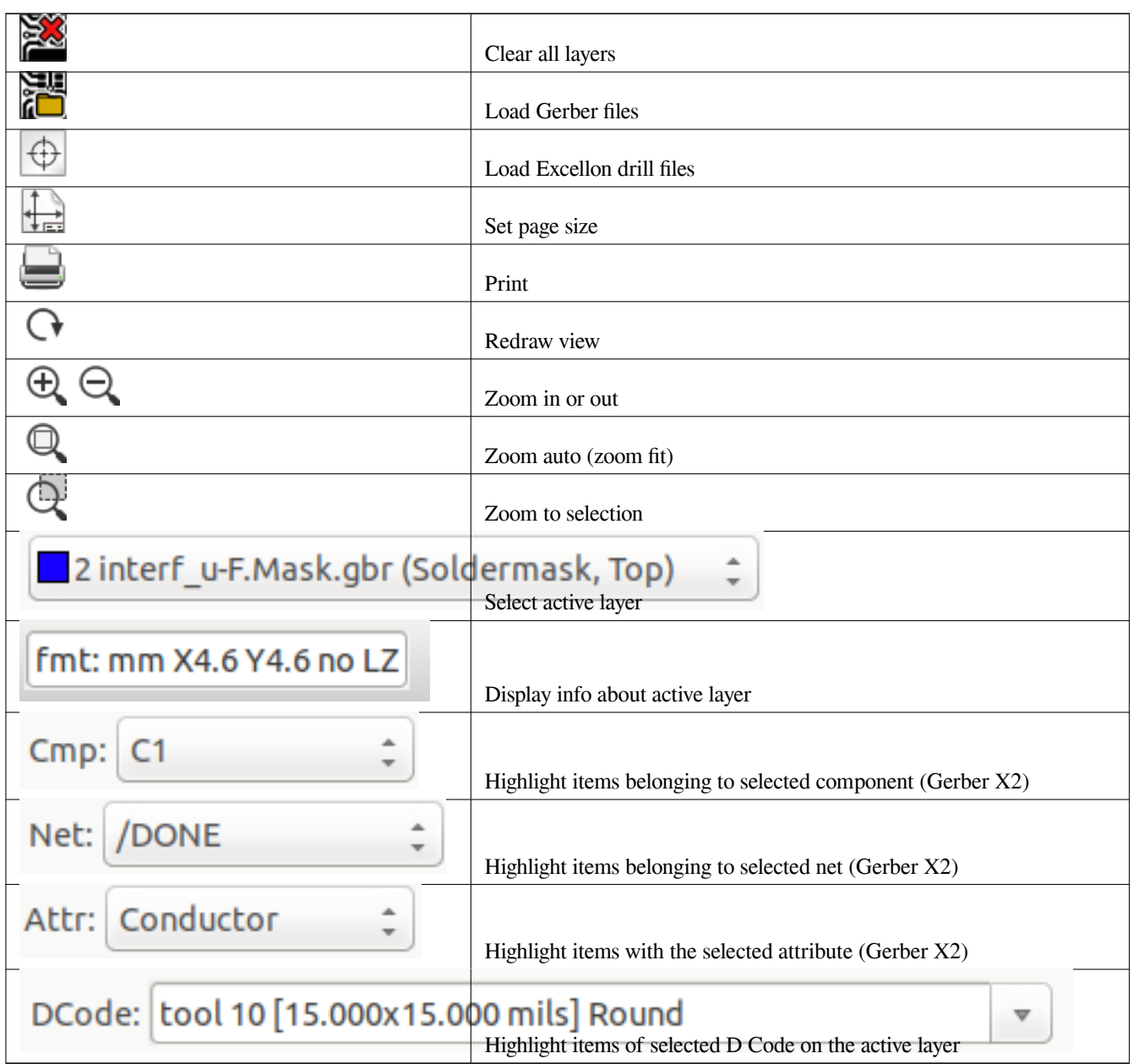

<span id="page-6-0"></span>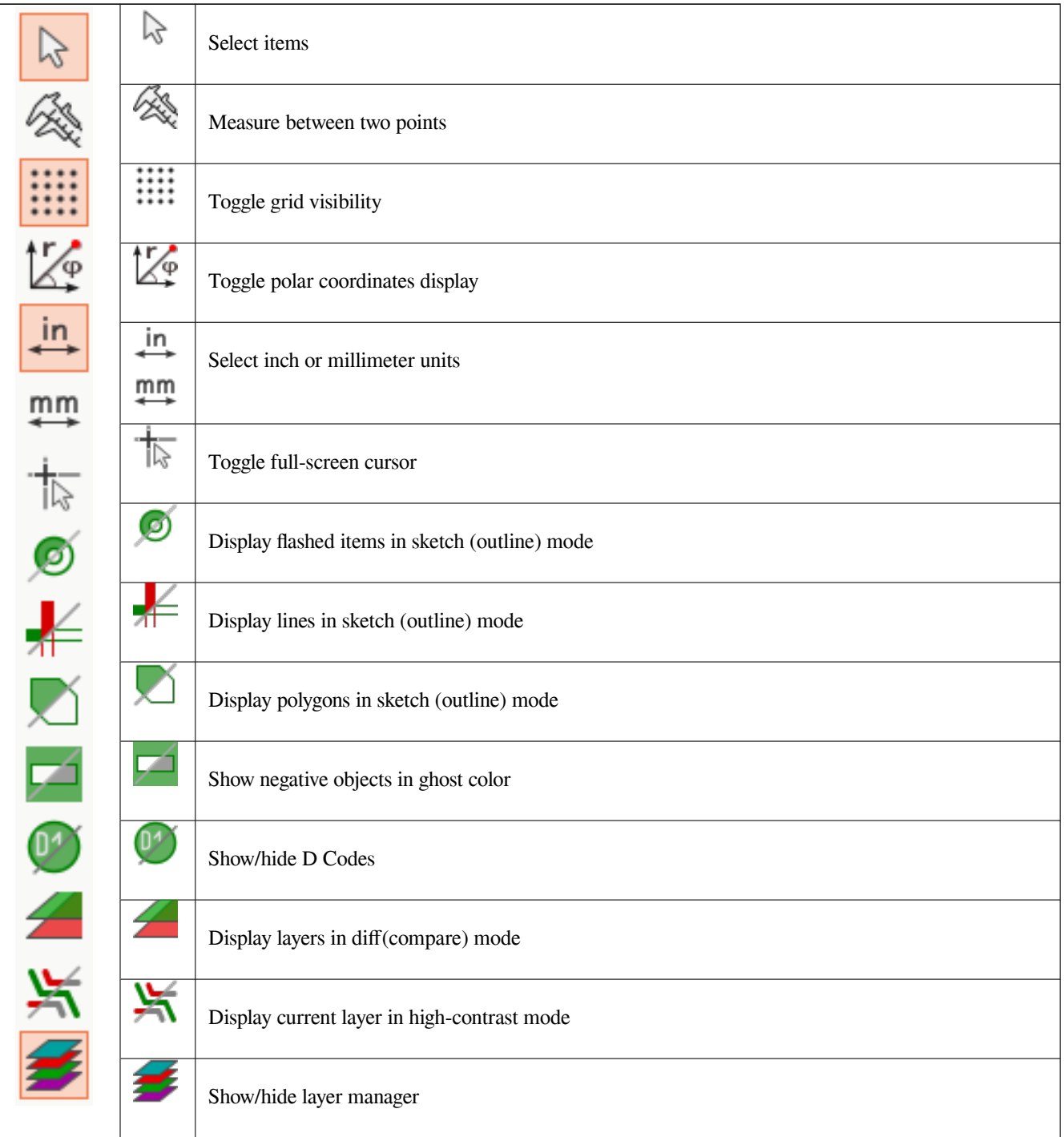

### <span id="page-7-0"></span>**2.4 Менеджер слоёв**

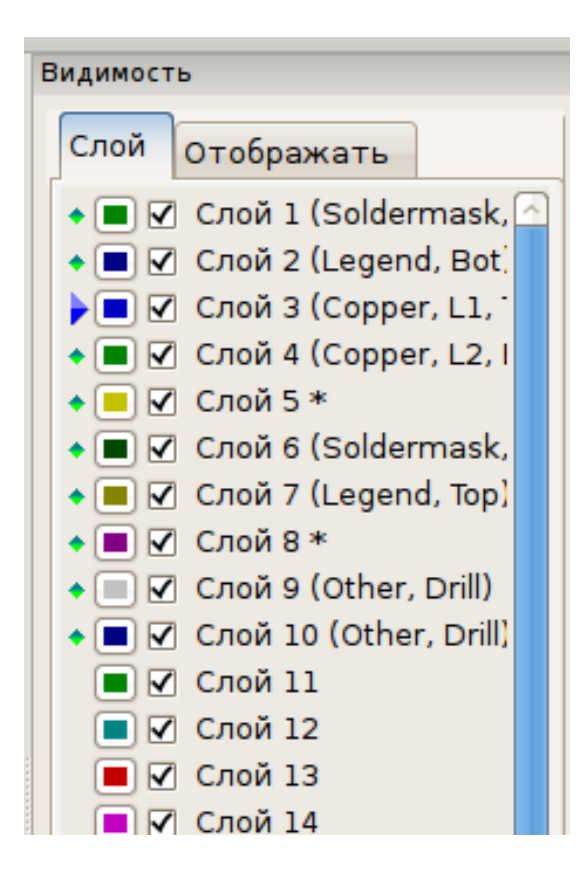

Менеджер слоёв позволяет управлять и контролировать видимость всех слоёв. Стрелка указывает на активный слой, а с помощью отметок можно скрыть или показать нужные слои.

Функции кнопок мыши:

- Щелчок левой кнопкой мыши на строке: выбор активного слоя.
- Щелчок правой кнопки мыши на менеджере слоёв: управление отображением сразу всех слоёв.
- Щелчок средней кнопкой мыши или двойной щелчок (на индикаторе цвета): выбор цвета слоя.

Вкладка Слои позволяет управлять отображением и цветом всех загруженных Gerber-слоёв или слоёв сверловки. Вкладка Элементы позволяет управлять отображением и цветом сетки, D-кодов и негативных объектов.

# <span id="page-8-0"></span>**3 Команды меню**

### <span id="page-8-1"></span>**3.1 Меню "Файл"**

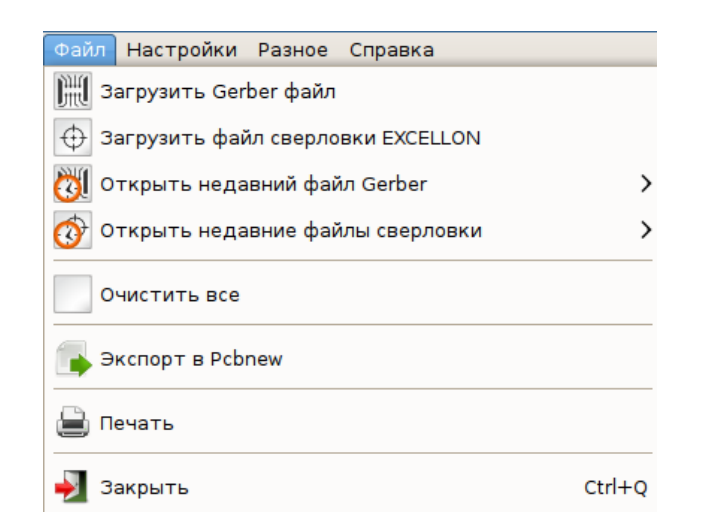

• **Экспорт в Pcbnew** имеет ограниченные возможности для экспорта Gerber-файлов в Pcbnew. Конечный результат зависит от того, какие особенности формата RS 274 X используются в Gerber-файлах: растровые элементы (в основном, негативные объекты), не могут быть преобразованы; элементы, заданные командой Gerber "засветка", преобразуются в переходные отверстия; элементы, заданные командой Gerber "линия", преобразуются в отрезки (или в графические линии для не медных слоев)

## <span id="page-8-2"></span>**3.2 Меню "Настройки"**

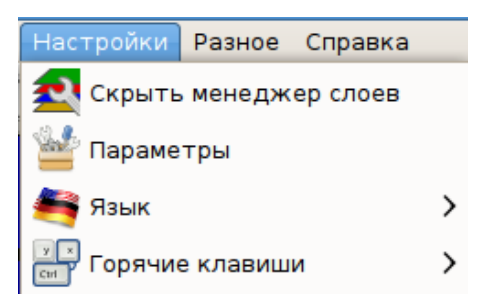

#### <span id="page-8-3"></span>**3.2.1 Режимы отображения**

GerbView теперь поддерживает современный режим отображения грфики, который используется в PcbNew. Активация данного режима позволяет использовать новые инструменты и работать с лучшей производительностью. Можно выбрать желаемый режим отображения через меню настроек. Если видеоадаптер поддерживает OpenGL 2.0, рекомендуется использовать Современный инструментарий (ускоренный). Если же ведеоадаптер не имеет графического ускорителя, можно работать с новыми инструментами в режиме Современноый инструментарий (запасной).

Использование Устаревшего инструментария рекомендуется только в том случае, если современные режимы отображения не имеют небходимых инструментов или содержимое Gerber-файлов отображается не корректно. Если возникает подобная проблема, будьте добры, сообщите об этом разработчиками KiCad, чтобы они смогли устранить это в будущих выпусках.

Устаревший режим отображения в будщих версиях GerbView будет удалён.

### <span id="page-9-0"></span>**3.3 Меню "Разное"**

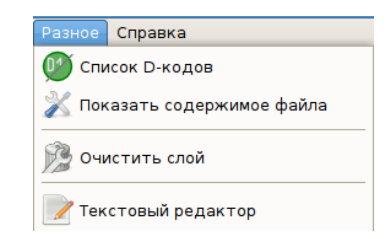

- **Список D-кодов** показывает используемые D-коды и некоторые их параметры.
- **Показать содержимое файла** отображает содержимое Gerber-файла активного слоя в текстовом редакторе.
- **Очистить текущий слой** стирает содержимое активного слоя.
- **Выбор текстового редактора…** позволяет выбрать приложение для просмотра содержимого файлов.

# <span id="page-9-1"></span>**4 Режимы отображения слоёв**

GerbView имеет три режима отображения, которые будут полезны в различных ситуациях и при разных условиях.

#### **Замечание**

"Пакетный" и "прозрачный" режимы обеспечивают наилучшее качество отображения, но на некоторых компьютерах, могут работать медленнее чем режим "без обработки".

## <span id="page-9-2"></span>**4.1 Режим "без обработки"**

Этот режим устанавливается с помощью кнопки . Каждый файл и каждый элемент из этого файла будет выводится на экран в том порядке, в котором они были загружены. Но при этом, активный слой будет выведен последним.

Если Gerber-файлы имеют негативные элементы, то на уже нарисованных слоях появятся артефакты.

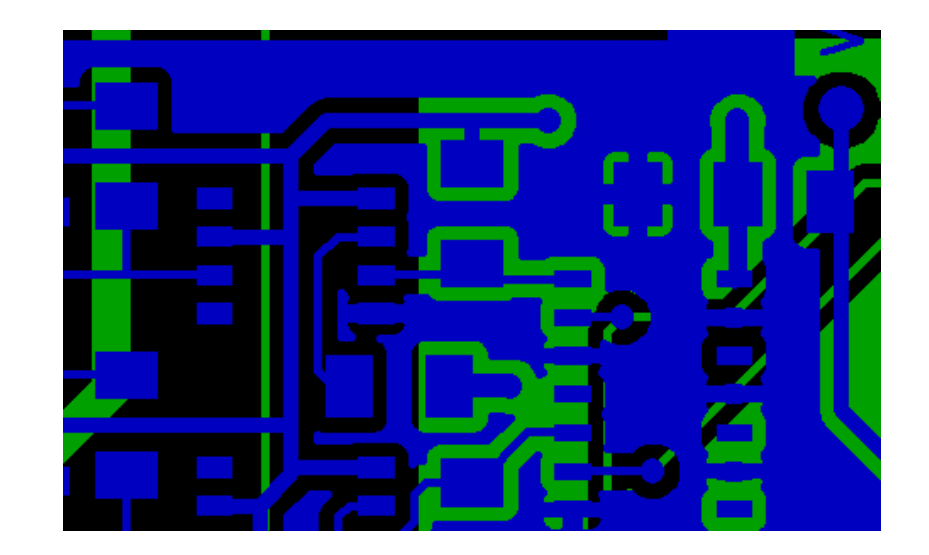

## <span id="page-10-0"></span>**4.2 "Пакетный" режим**

Устанавливается с помощью , каждый файл выводится на экран в том порядке, в котором они были загружены. При этом, активный слой, тоже, будет выведен последним.

Если Gerber-файлы имеют негативные элементы, то на уже нарисованных слоях артефакты не появляются, потому что каждый файл рисуется в локальном буфере перед отображением на экране.

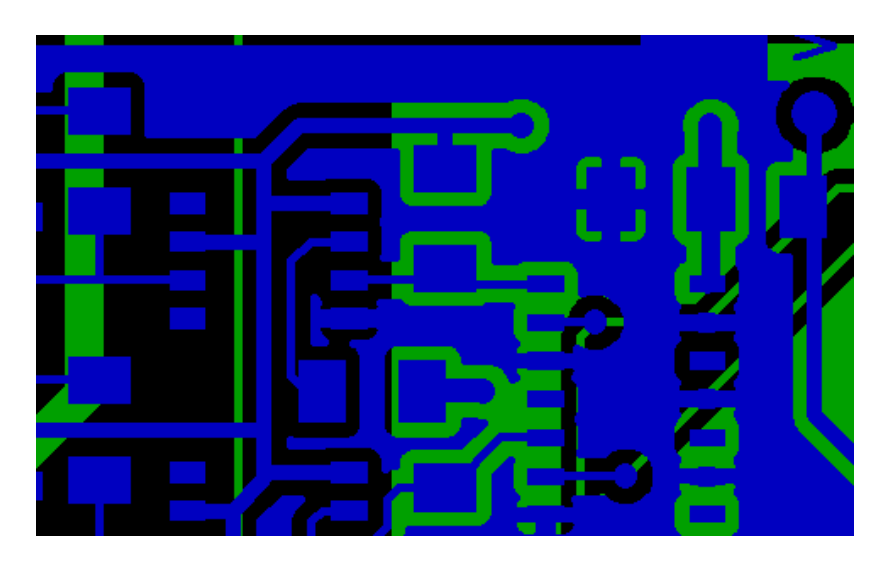

## <span id="page-10-1"></span>**4.3 "Прозрачный" режим**

Используйте кнопку для отображения в этом режиме, в котором нет никаких артефактов и слои смешиваются вместе с верхним активным слоем.

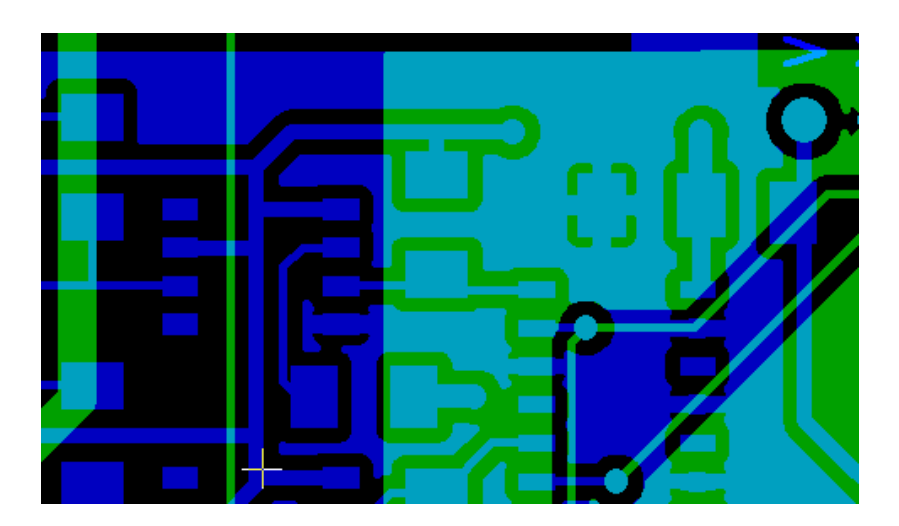

### **4.4 Скрытые элементы нижних слоёв**

В режиме "без обработки" и "пакетном" режиме активный слой всегда располагается вверху, над остальными слоями, и скрывает элементы под собой.

Здесь слой 1 (зелёный) — активный (заметьте, стрелка указывает на него) и он отображается поверх слоя 2 (синего):

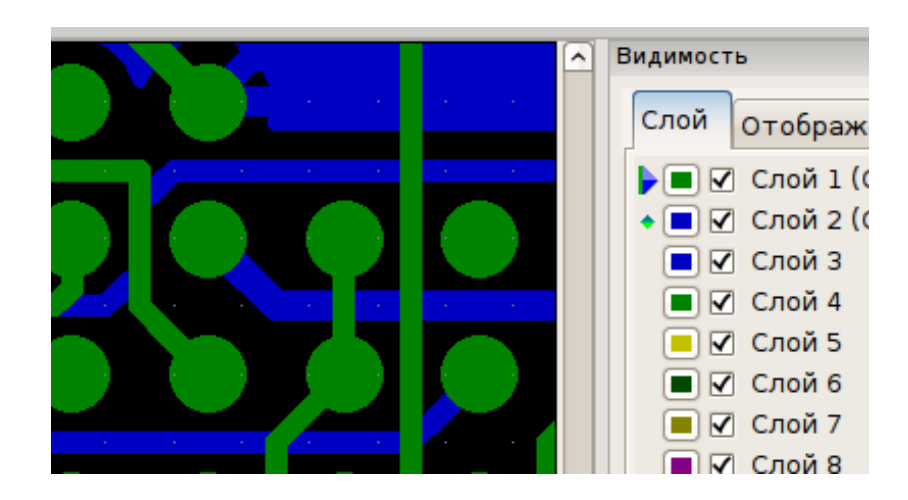

Сделав слой 2 (синий) активным, он переместиться наверх:

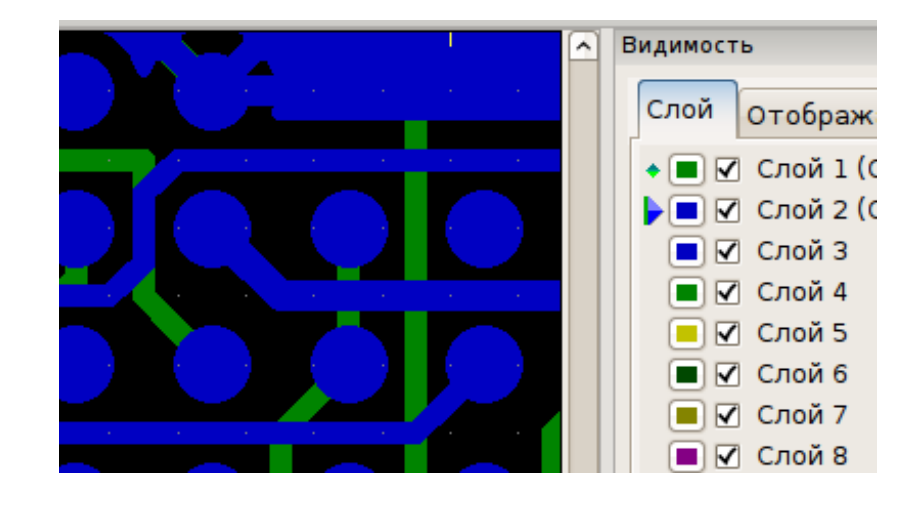

## **5 Перемещение элементов**

При работе в устаревшем режиме отображения, элементы можно выделять с помощью мыши, для этого нажимают левую кнопку и, не отпуская её, перемещают курсор, формируя прямоугольник выделения. Отпустив кнопку, элементы будут выделены и готовы к перемещению. Повторное, кратковременное, нажатие левой кнопки мыши расположит элементы в новом месте.

Этот приём работы является устаревшим и не доступен в современных режимах отображения.

# **6 Печать**

Для печати слоёв используйте кнопку или меню **Файл → Печать**.

#### **Предостережение**

Убедитесь, что элементы находятся внутри области печати. Выберите с помощью подходящий формат страницы.

Не забывайте, что фотоплоттеры могут использовать зону печати намного большую, чем размер страниц, используемых принтерами. Может потребоваться переместить весь набор слоёв.